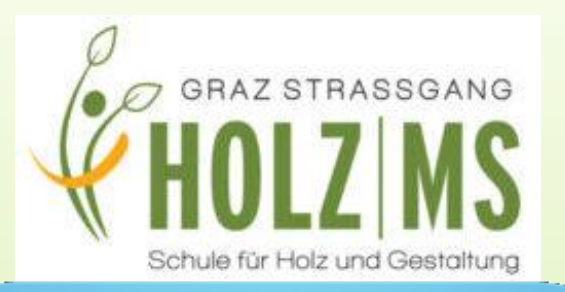

# EduPage

**-> Anleitung**

**Einführungsschritte**

## Welche Vorteile bietet EduPage?

#### **digitale Schulorganisation und Schulverwaltung**

- **❖ Stundenplan**
- **◆ Vertretungsplan**
- $\div$  Klassenbuch
- $\div$  u.v.m.
- **unkomplizierte Kommunikation mit Eltern/Erziehungsberechtigten**

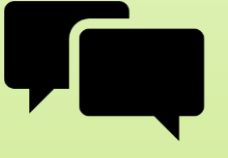

**Krankmeldungen/Entschuldigungen nur mehr**

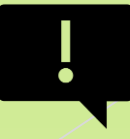

### Wo finde ich EduPage?

Download der EduPage-**App** auf ein digitales Endgerät (Smartphone, Tablet) oder über einen **Browser** via MS Graz-Straßgang-**Homepage**:

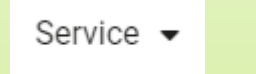

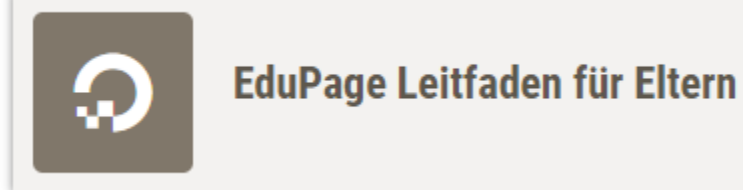

### Wie funktioniert die Anmeldung?

▶ Sie erhalten eine E-Mail an die von Ihnen angegebene E-Mail-Adresse. (Bitte beachten Sie den Spamordner!)

 Öffnen Sie den darin enthaltenen Link und melden Sie sich mit den zugesendeten Anmeldedaten an.

 **LOGIN-NAME:** E-Mail-Adresse (z.B. *max.mustermann@gmx.at*)

**PASSWORT:** von der Schule generiertes Passwort

## Schüler\*innenkonto vs. Elternkonto

#### **Schüler und Schülerinnen**

#### **Eltern**

- ▶ Zugriff auf wichtige Termine
- **aktuelle** Version des Stundenplans
- **Einsicht in Hausaufgaben & zu** erledigende Arbeitsaufträge
- Eigene Einträge und Aufzeichnungen
- **offizieller Kommunikationsweg**  mit der Schule
	- Informationen der Schule lesen und sofort digital bestätigen
- automatische Verständigung über Abwesenheit Ihres Kindes
- **Einsicht in Abwesenheiten**
- **Hochladen von Entschuldigungen**

Bitte achten Sie darauf, diese beiden Kontentypen stets separat zu verwenden und gewähren Sie Ihren Kindern keinen Zugriff auf Ihr Elternkonto.

### Aufbau der Plattform (Smartphone)

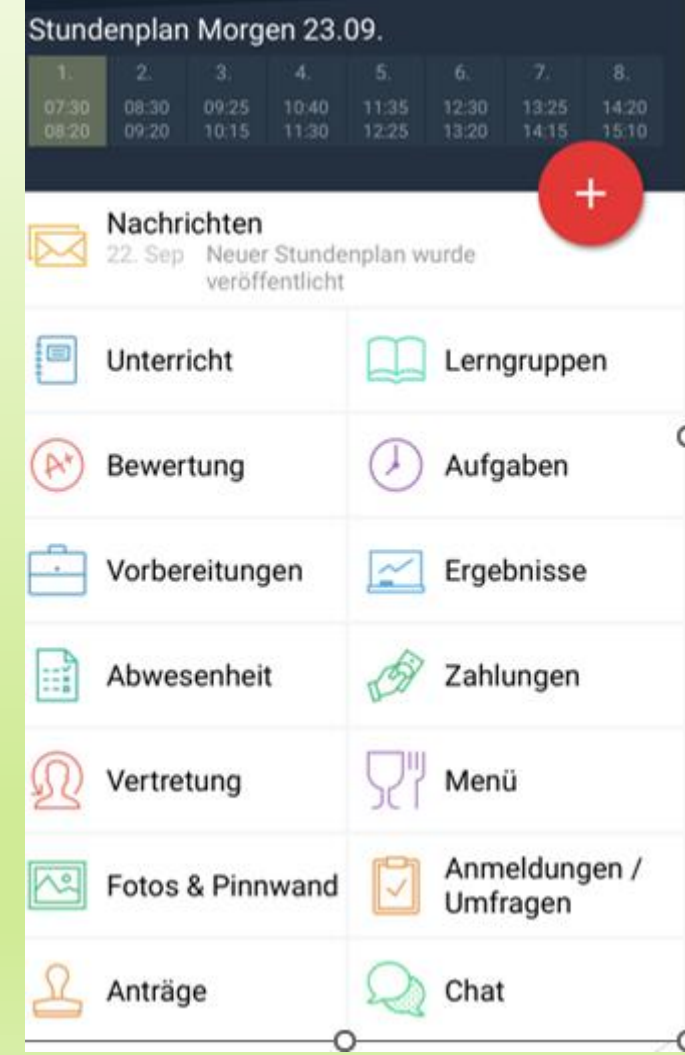

#### Beispiel

# Aufbau der Plattform (Browser)

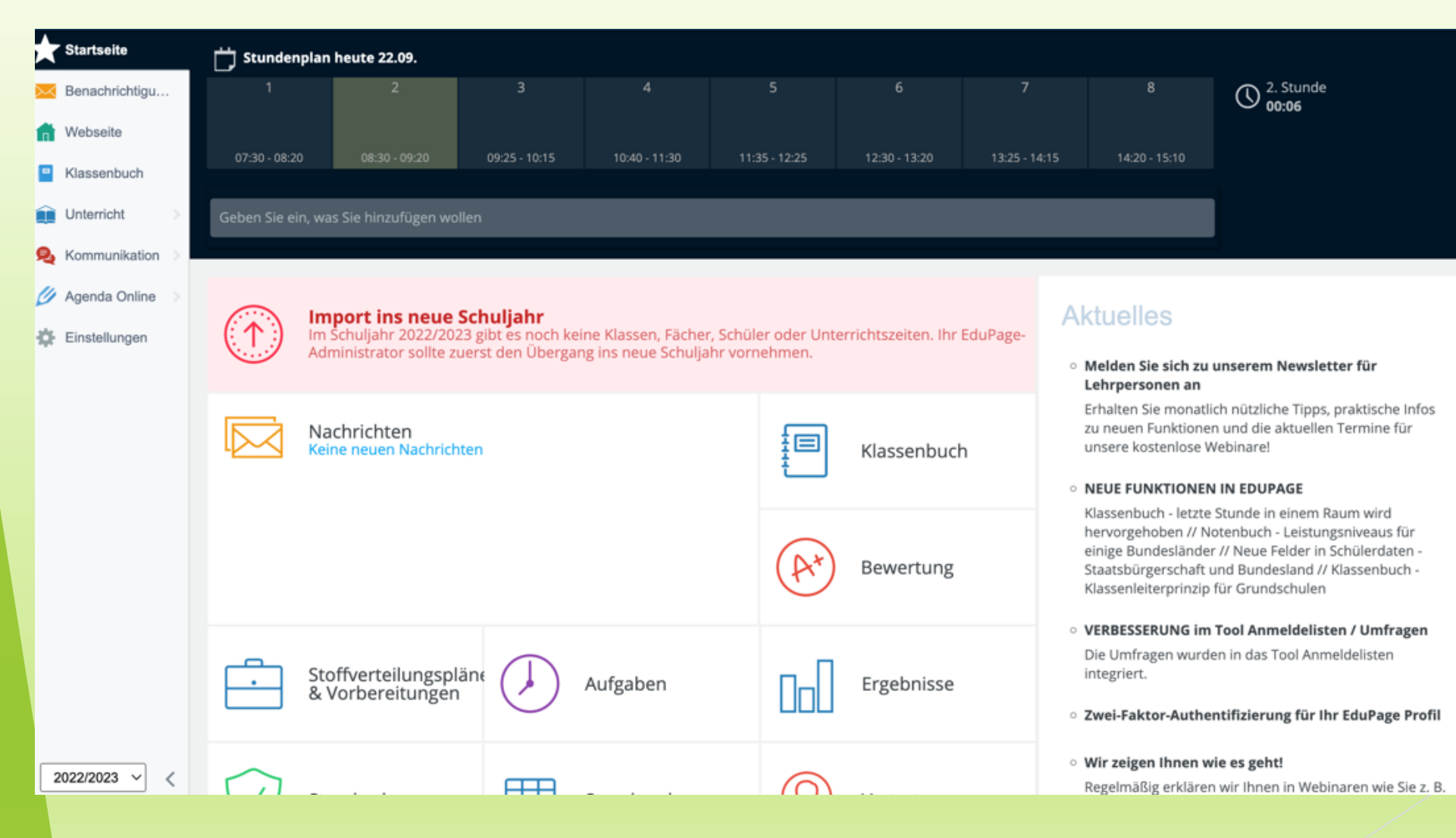

#### Nachrichten schreiben

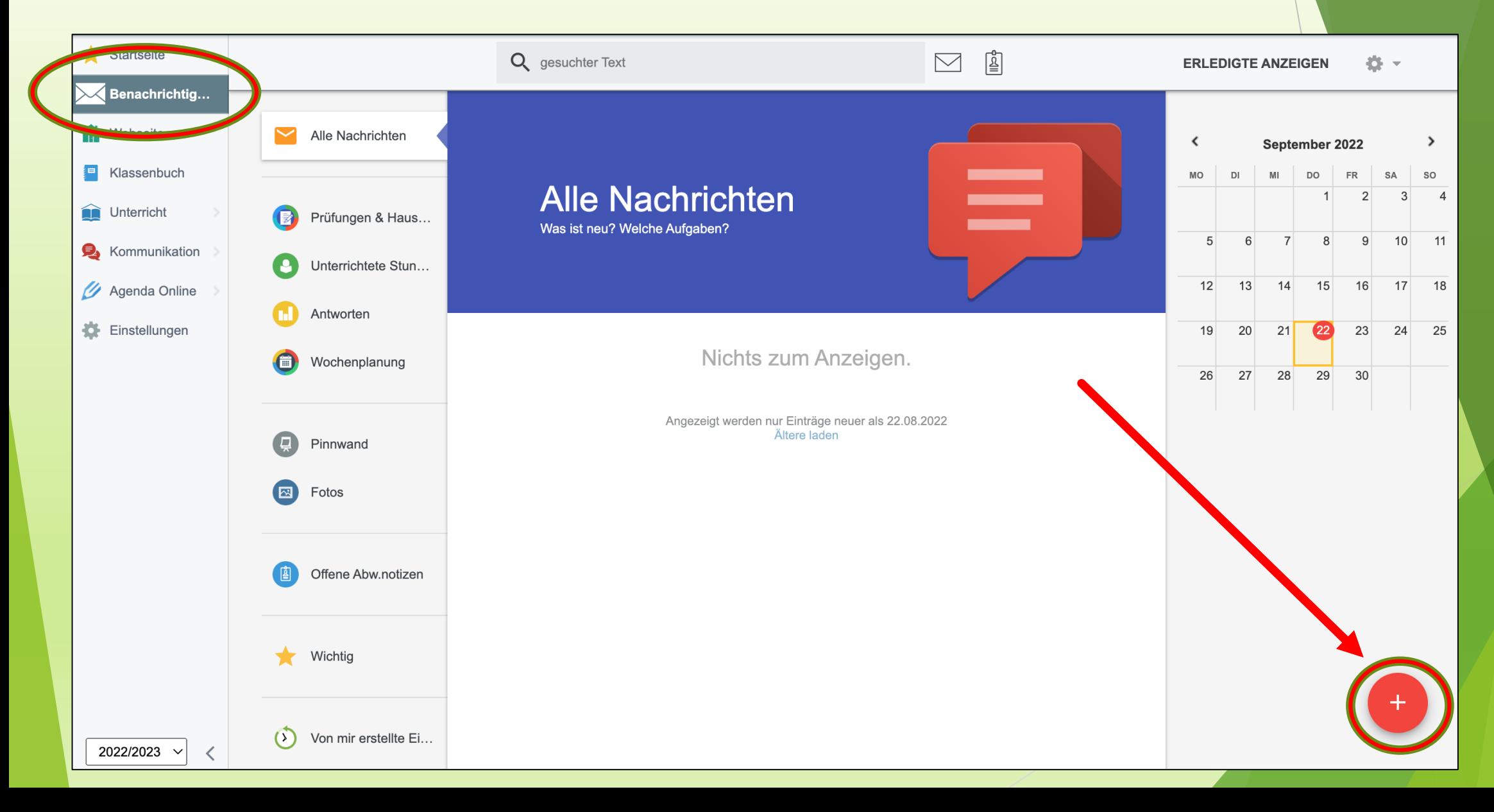

#### **Beliebte Aktionen**

Stundenplan & Vertretung

Noten und Bewertungen

Abwesenheit

Klassenbuch

Stoffverteilungsplan

Hausübungen, Prüfungen, **Tests** 

Kommunikation

**Mobile App** 

Webseite bearbeiten

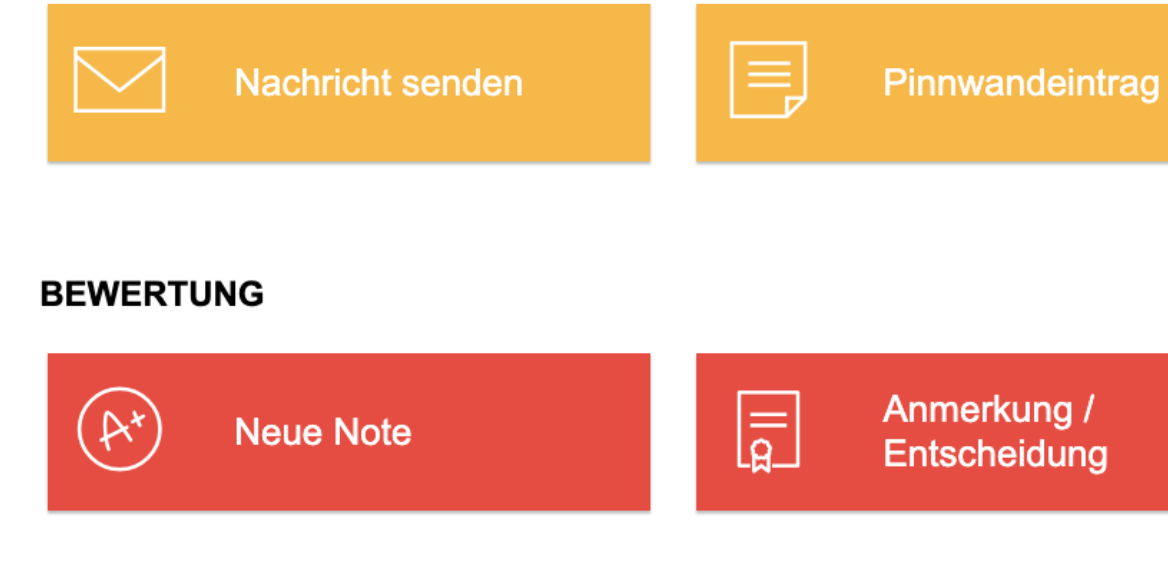

#### ABWESENHEITEN UND KLASSENBUCH

**BENACHRICHTIGUNGEN** 

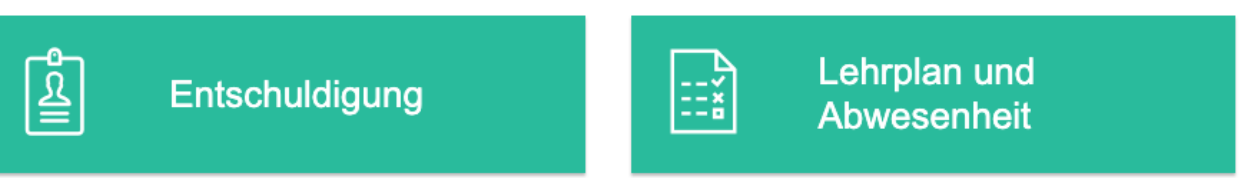

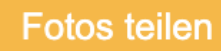

四

### Sie brauchen weiter Hilfe?

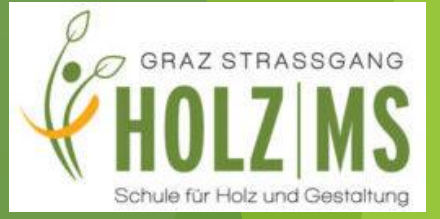

#### <https://help.edupage.org/>

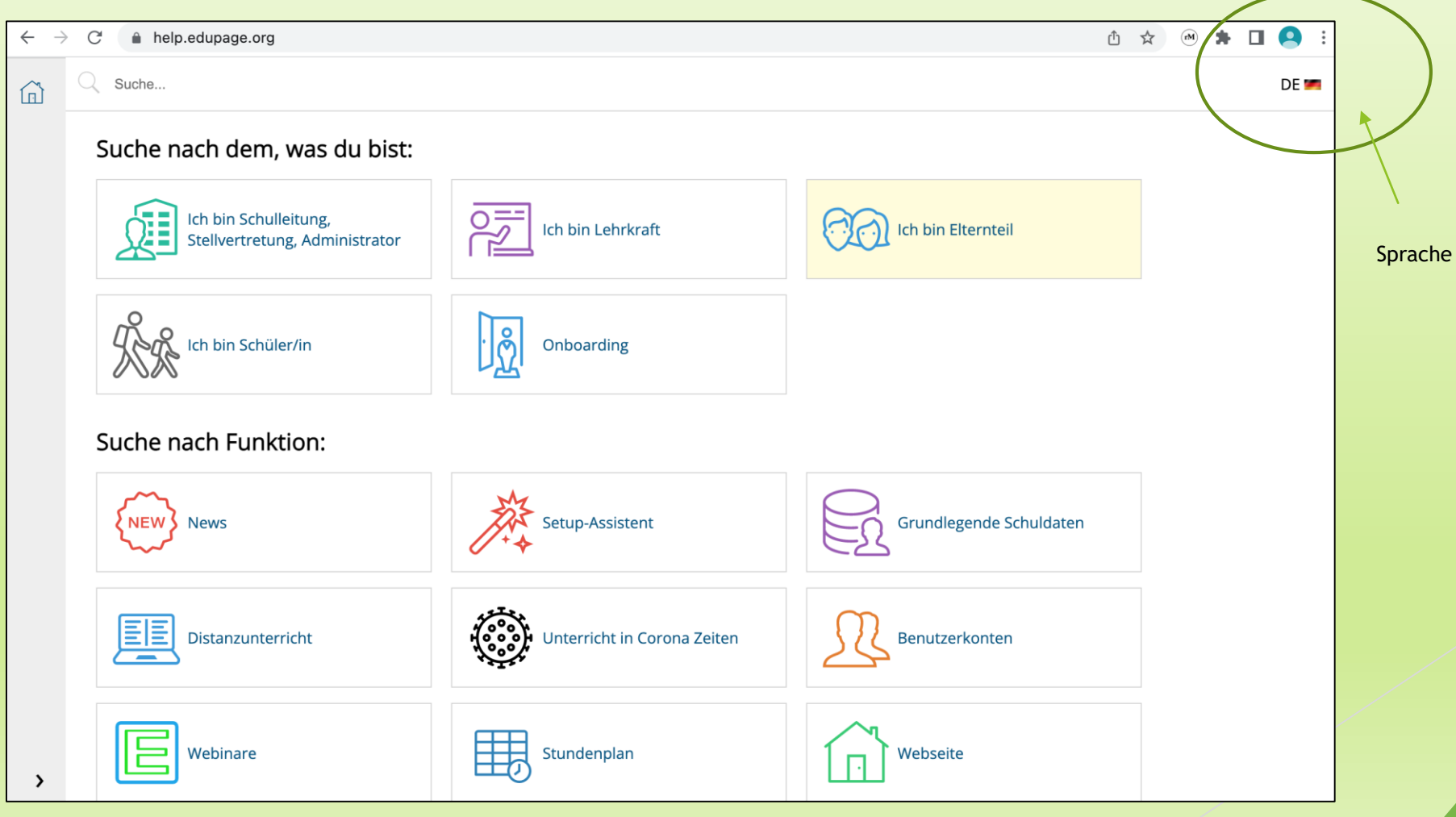